## **How do I complete an Employee Self Evaluation?**

Eddie Employee has been assigned an annual performance review.

When the review period begins on July 1, the review link can be found on the Shark Talent Welcome Page, in the box labeled **My Tasks**:

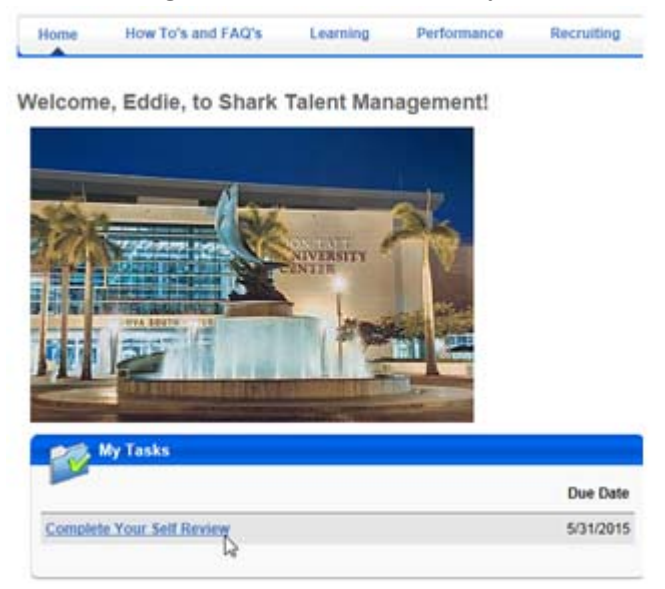

The review can also be located on the Performance page on the tab My Assigned Reviews. Click on the link to begin the review:

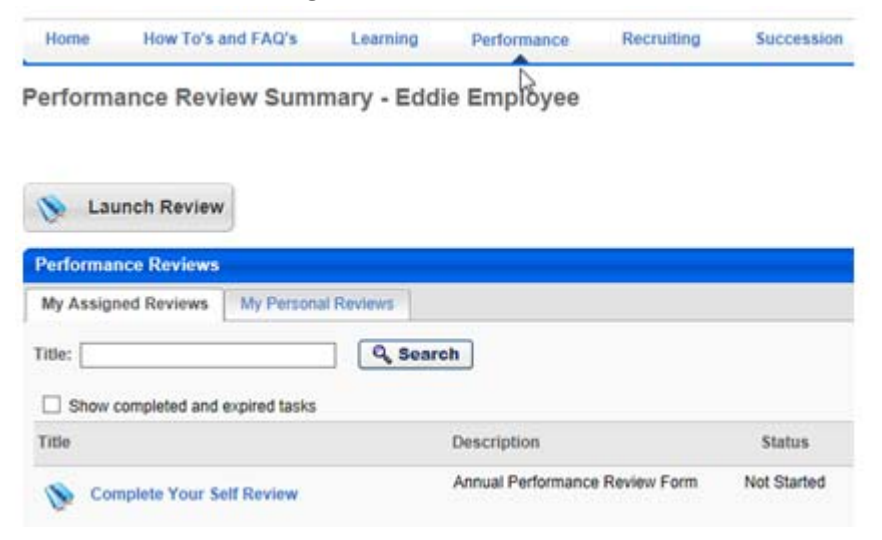

The **Overview** page displays important information, and a % Completion indicator.

The **Overview** sidebar displays the number of sections to the review.

The **Review Step Progression** bar displays the sequence of steps to the review process, and at what step the review is currently.

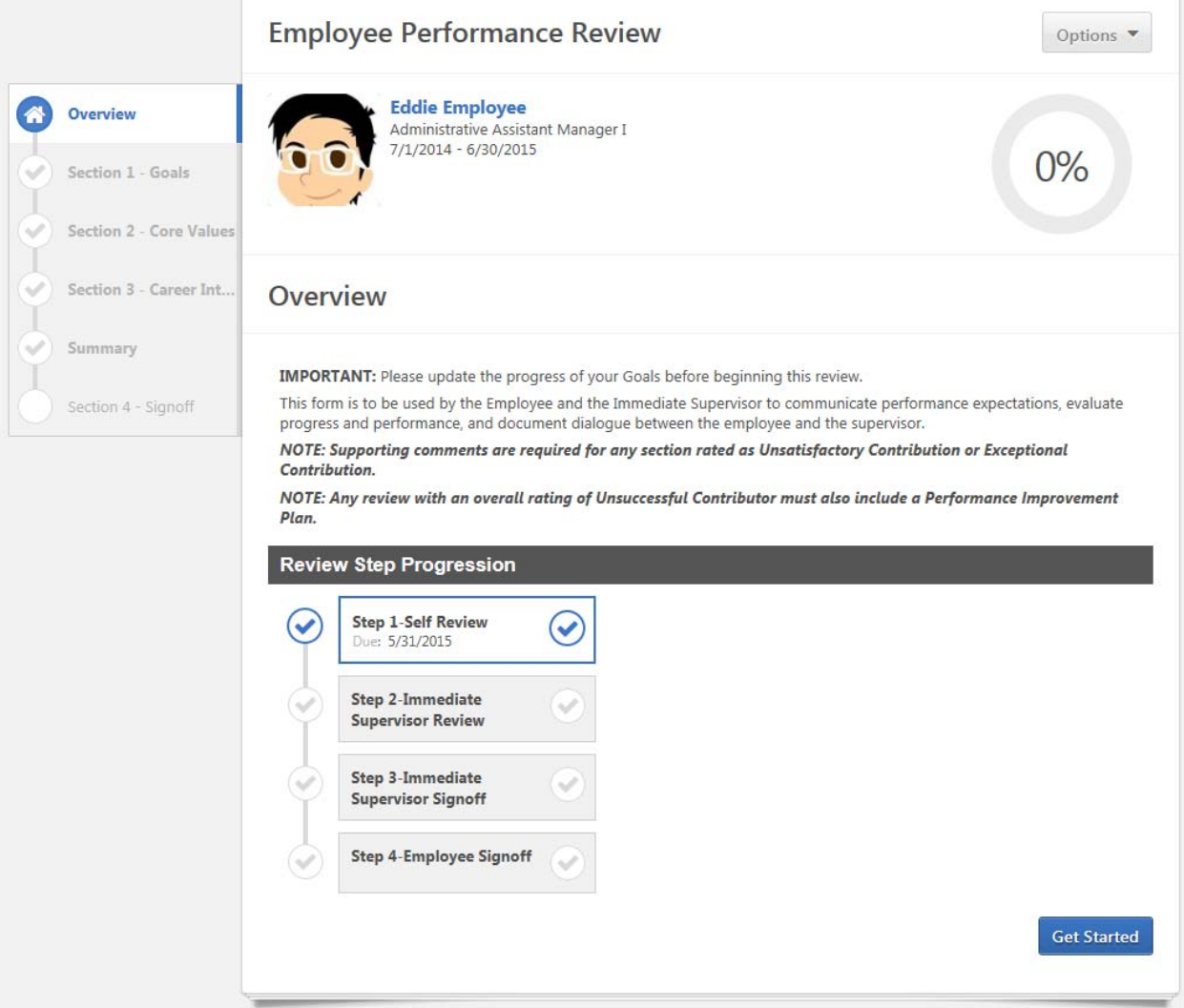

The dropdown box Options displays the available features, such as attaching documentation and printing a review.

Options  $\blacktriangledown$ 

Attachments

**Employee Details** 

**Print Review** 

At the lower right side of the page, click on the button **Get Started**:

**Section 1** is displayed with important instructions.

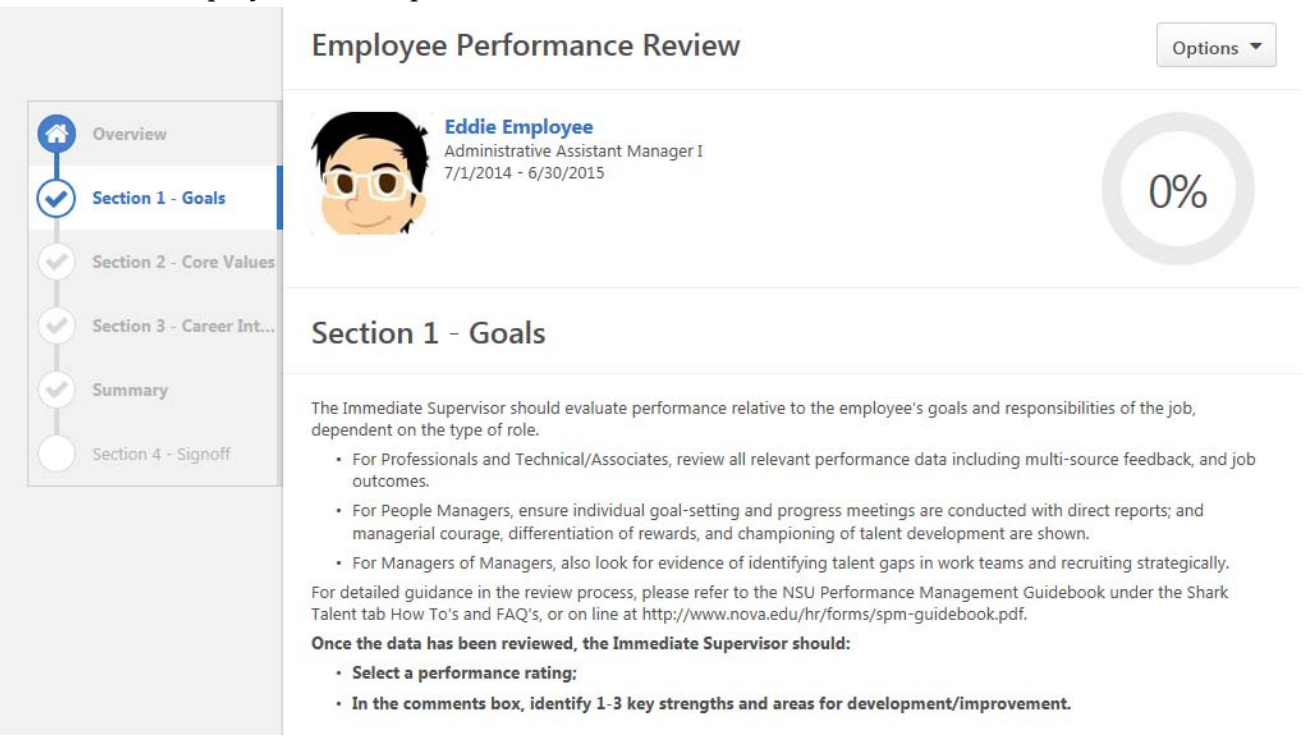

Any goals and commentary that have been approved by the Immediate Supervisor are displayed. For each goal, in the review form, choose a rating, and adjust the weighting % if necessary.

- Rating allows the individual to rate progress for completion of the goal for the performance period.
- Weighting allow the individual to place greater value on one goal over another goal.
- The weight of all goals must add up to 100%.

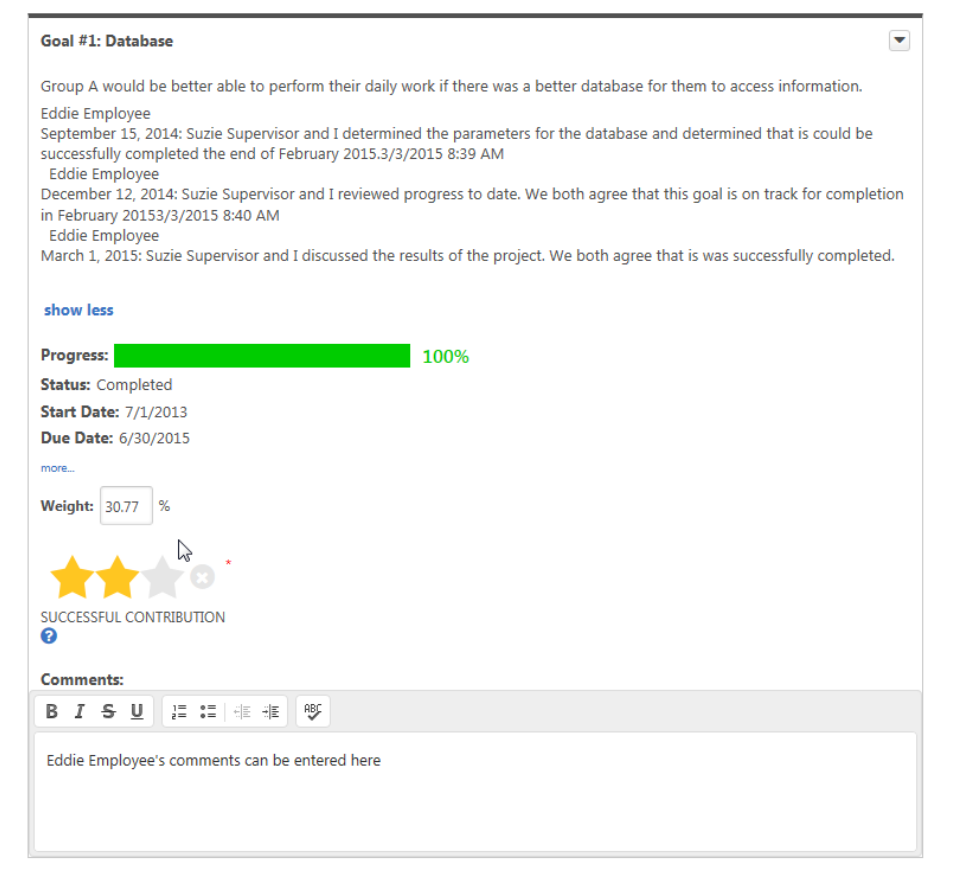

Any employee who supervises other employees at NSU is assigned a People Manager

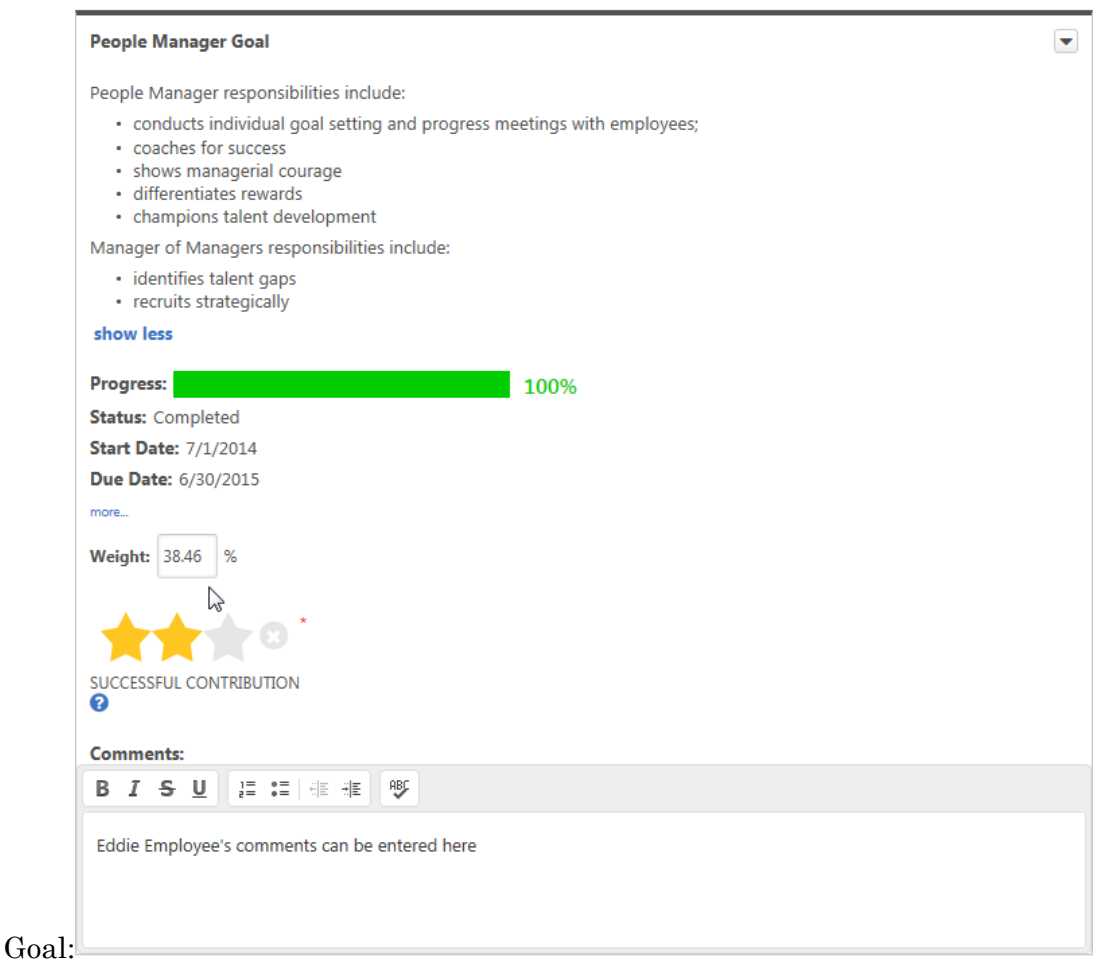

 An additional question focuses on behaviors and responsibilities. Select a rating for the self evaluation regarding behaviors and responsibilities:

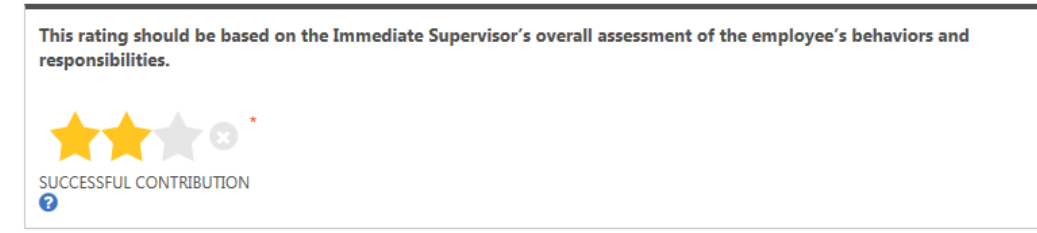

Enter any final comments on goals and responsibilities, then select **Save and Exit** to save your inputs and exit the review form, or **Save and Continue** to proceed to the next section:

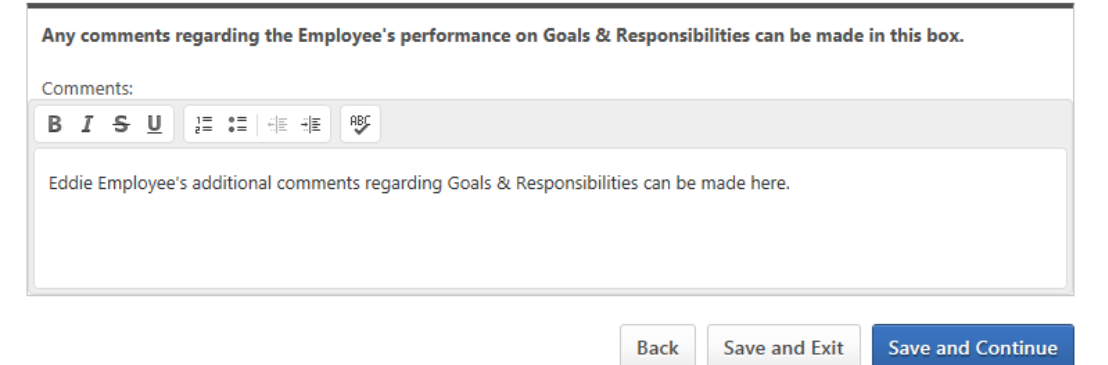

**Section 2** displays instructions for Core Values, and the % completion indicator is updated.

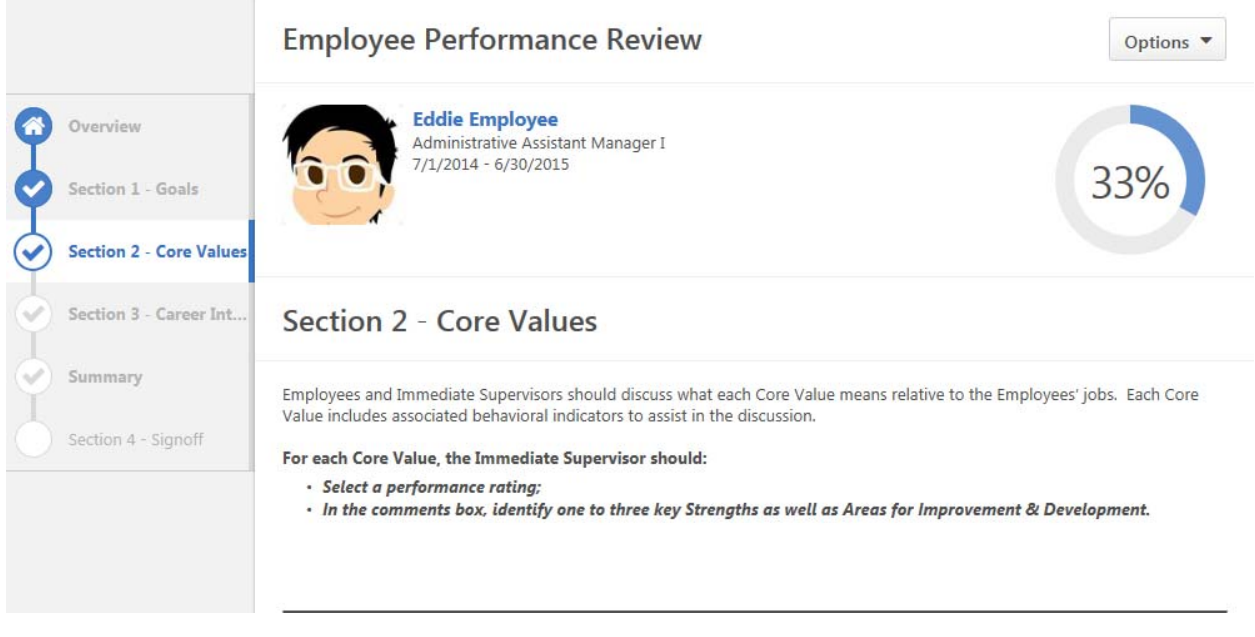

## Select a rating for each of the 8 NSU Core Values.

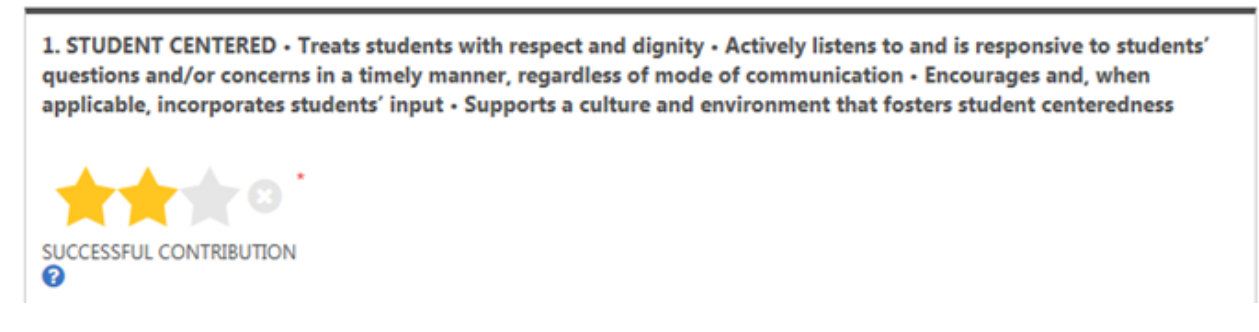

Any comments related to Core Values can be input in the comments box at the end of the section.

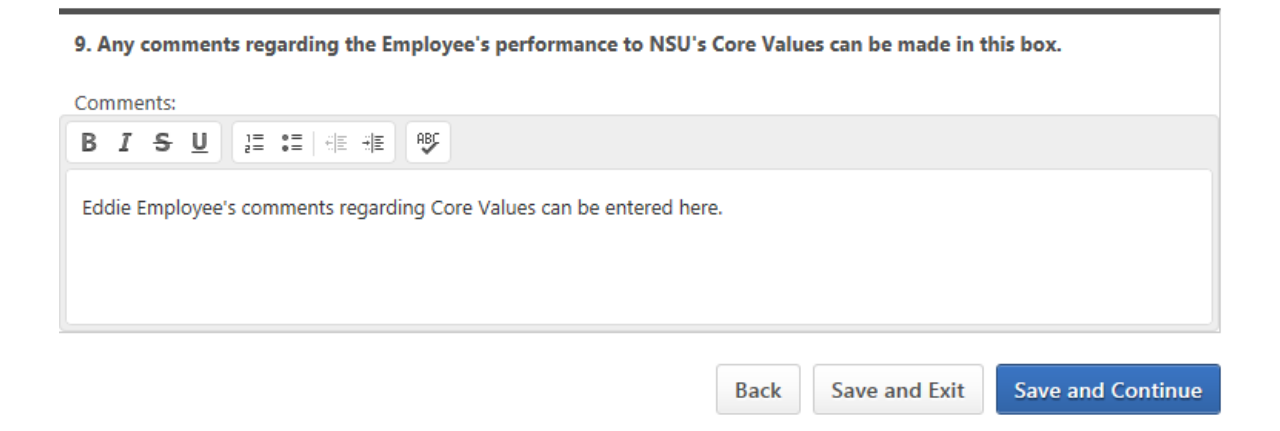

Enter any final comments on Core Values, then select **Save and Exit** to save your inputs and exit the review form, or **Save and Continue** to proceed to the next section.

**Section 3** displays instructions for Career Interests and Final Comments, and the % completion indicator is updated.

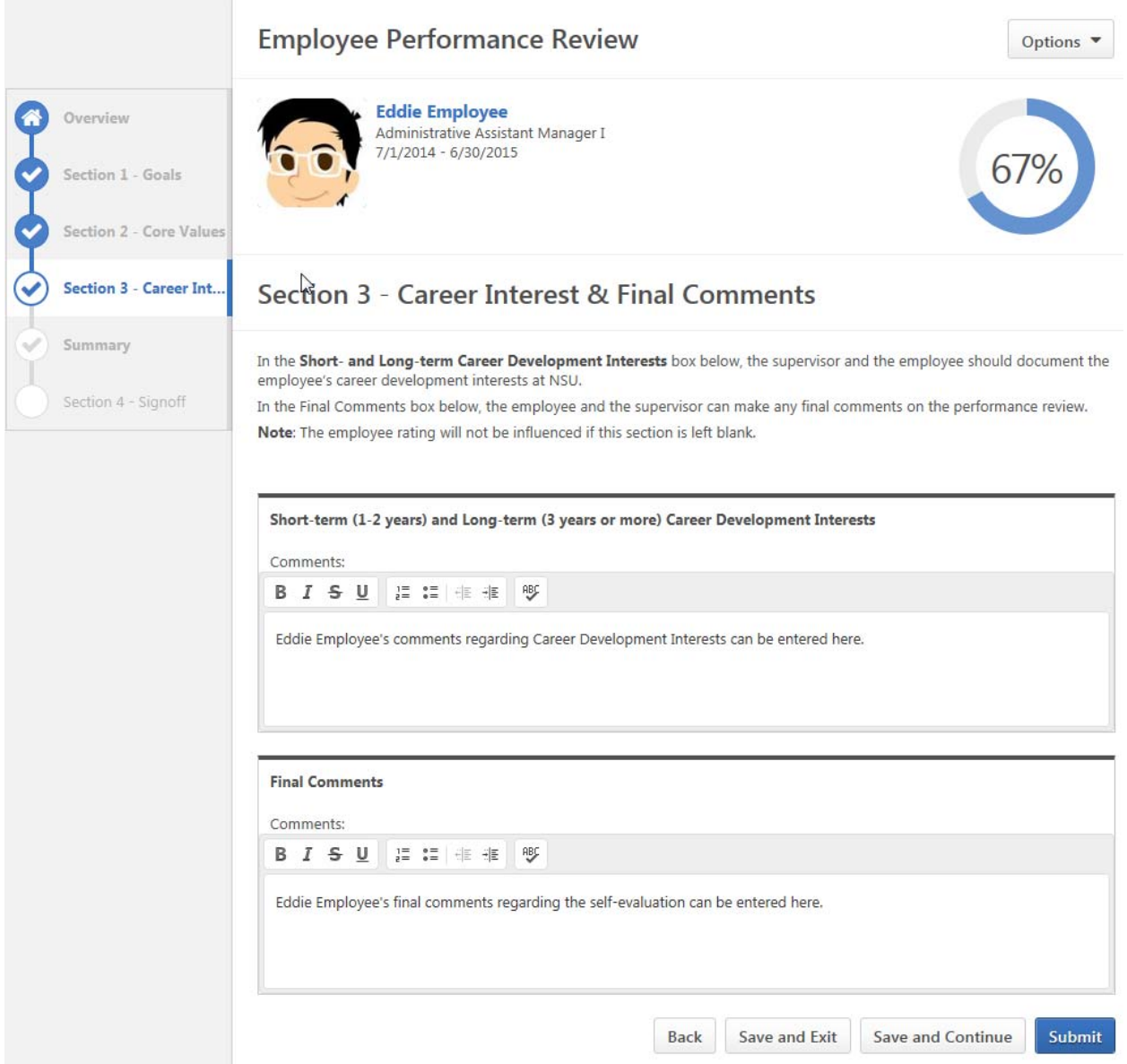

Any comments related to Career Interests and any Final Comments on the self evaluation can be input in the appropriate comments boxes in the section.

Enter comments, then Enter any final comments on Core Values, then select **Save and Exit** to save your inputs and exit the review form, or **Save and Continue** to proceed to the next section.

**Summary** page displays Section Scores for Sections 1 & 2, and the % completion indicator is

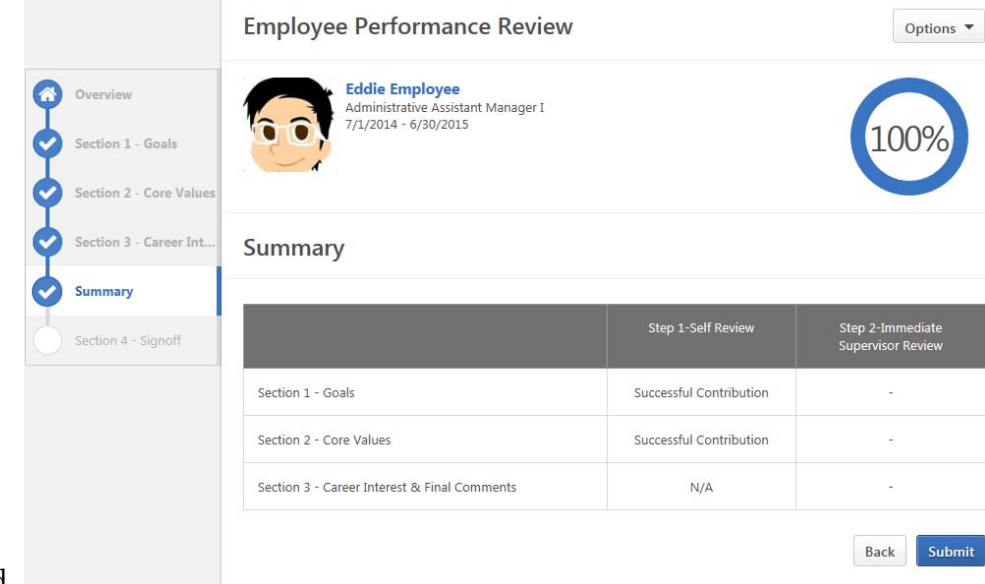

updated.

## Select **Submit;** the Submit Review popup box is displayed: **Submit Review** ×

You will not be able to modify once you have submitted. Are you sure that you want to submit now?

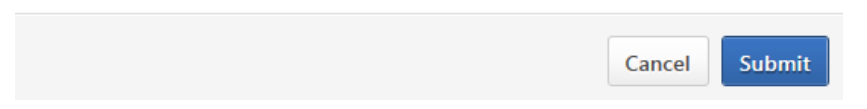

From the **Submit Review** popup box, select **Submit**. The **Completion** page is displayed with the message:

**Congratulations! You've completed this step of the performance review!** 

When you see this message, you have successfully completed your self evaluation.

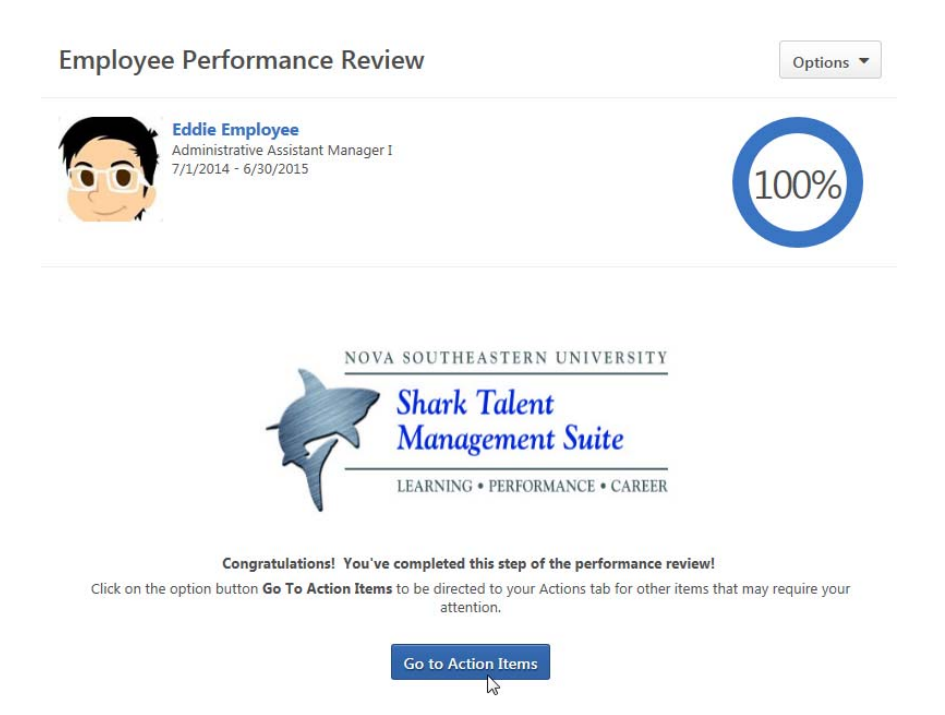

You can perform other activities within the Shark Talent Management System, or you can exit the system.